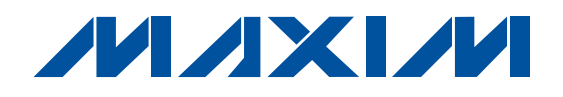

### **General Description**

The USBTO232 is an adapter board that converts a PC's USB port into a standard COM port. A COM port is also known as the standard serial port that uses Recommended Standard 232 (RS-232).

The USBTO232 is included with selected Maxim EV kits and EV systems that were originally designed for the PC COM port and later updated to also support the USB port. Data sheets for EV kits and EV systems that can use the USBTO232 have been updated to reflect compatibility and also provide ordering information. Use of the USBTO232 in applications other than those EV kits specified by Maxim is not supported.

**Important:** Before using the USBTO232, see the Quick Start section of this data sheet to correctly install the USB driver for the appropriate Windows<sup>®</sup> operating system.

### **Features**

- ♦ **USB Powered**
- ♦ **USB Driver for Windows 98SE/2000/XP Operating Systems**
- ♦ **USB and I/O Power LED Indicators**
- ♦ **Two GPIO LED Indicators**
- ♦ **USB Cable Included**
- ♦ **8-Pin Signal Header**
- ♦ **Proven PCB Layout**
- ♦ **Fully Assembled and Tested**

#### **Ordering Information**

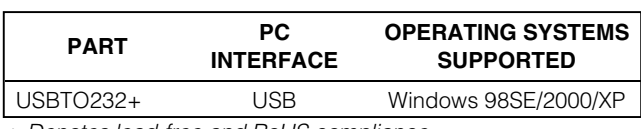

+ Denotes lead-free and RoHS compliance.

### **Component List**

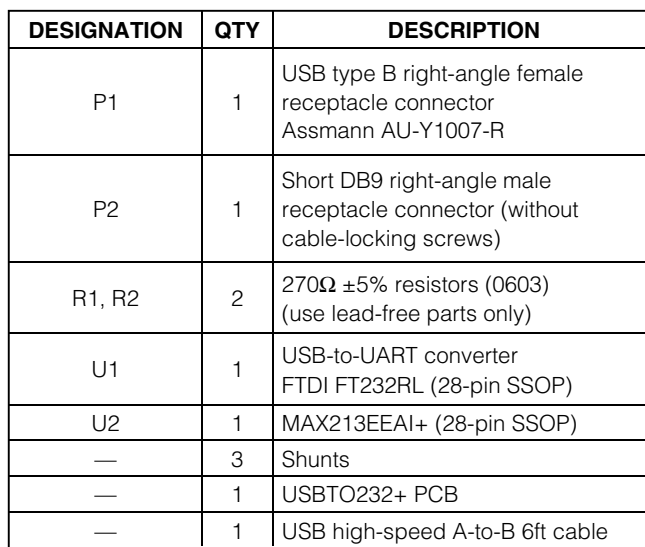

### **Component Supplier**

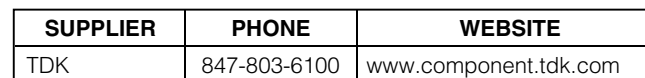

**Note:** Indicate the Maxim EV kit that you are using when contacting this component supplier.

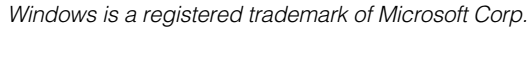

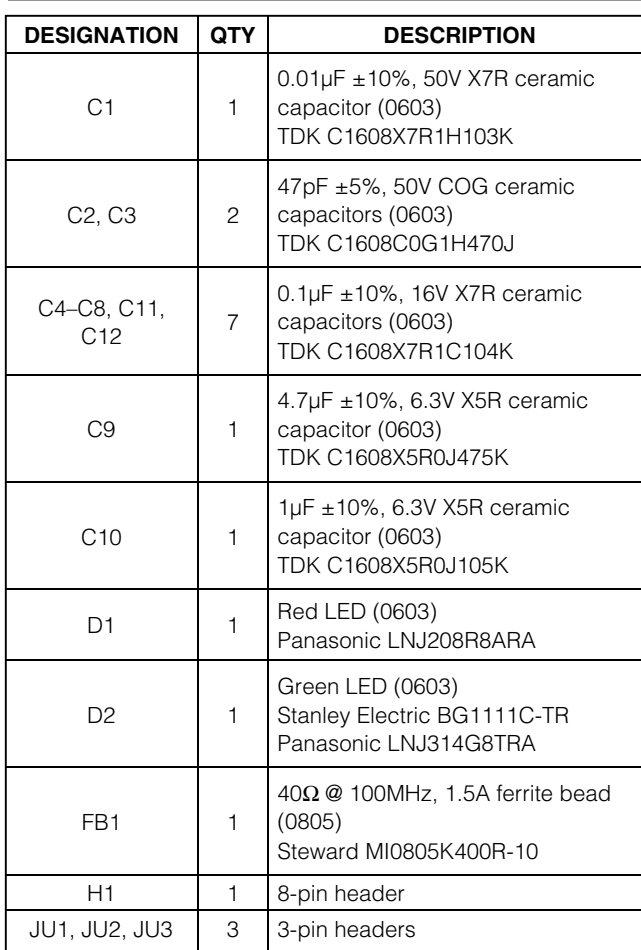

**MAXM** 

**\_\_\_\_\_\_\_\_\_\_\_\_\_\_\_\_\_\_\_\_\_\_\_\_\_\_\_\_\_\_\_\_\_\_\_\_\_\_\_\_\_\_\_\_\_\_\_\_\_\_\_\_\_\_\_\_\_\_\_\_\_\_\_\_ Maxim Integrated Products 1**

**For pricing, delivery, and ordering information, please contact Maxim/Dallas Direct! at 1-888-629-4642, or visit Maxim's website at www.maxim-ic.com.**

#### **Quick Start**

The following instructions are for installing USB drivers and the EV kit software. Once the USB drivers and EV kit software have been installed, refer to the Quick Start section of the appropriate EV kit data sheet for EV kitspecific instructions.

#### **Recommended Equipment**

- USBTO232 board (USB cable included)
- Maxim EV kit (or EV system) with a COM port PC connection
- Corresponding EV kit data sheet
- User-supplied PC with a USB port

**Note:** In the following sections, software-related items are identified by bolding. Text in **bold** refers to items directly from the EV kit software. Text in **bold and underlined** refers to items from the Windows 98SE/2000/XP operating system.

- **Procedure**
- 1) Visit the Maxim website (www.maxim-ic.com/evkitsoftware) to download the latest version of the EV kit software that supports USB. Save the EV kit software to a temporary folder and uncompress the file, if it is a .zip file.
- 2) Install the EV kit software on your computer by running the INSTALL.EXE program inside the temporary folder. The program files are copied to **C:\Program Files\MAXxxxxx** and icons are created in the Windows **Start | Programs** menu.
- 3) Uncompress the USB driver file copied into **C:\Program Files\MAXxxxxx** after the software is installed. If you are using Windows 98SE, uncompress the **USB\_Driver\_98\_ME\_V1.09.zip** file. If you are using Windows 2000/XP, uncompress the **USB\_Driver\_XP\_2K\_V2.00.zip** file. Uncompress the contents of the .zip file into **C:\Program Files\MAXxxxxx**.
- 4) Verify that the following USBTO232 jumpers are in the default positions:
	- JU1: (1-2)
	- JU2: (2-3)
	- JU3: (2-3)
- 5) Connect the included USB cable from the PC's USB port (Type A) to the Type B USB connector on the USBTO232 board.
- 6) Verify that the red VCC power LED (D1) lights up. Also verify that the green VCCIO power LED (D2) lights up.

7) Go to the appropriate USB Driver Installation section in this data sheet for the version of Windows you are using and return to step 8 when finished. For example, if you are using Windows XP, go to the Windows XP USB Driver Installation section.

Windows XP: Page 3

Windows 2000: Page 11

Windows 98SE: Page 25

- 8) Connect the USBTO232 board to the EV kit (or EV system) by connecting the male DB9 connector on the USBTO232 board to the female DB9 connector on the EV kit.
- 9) Refer to the *Quick Start* section of the appropriate EV kit data sheet for further EV kit-specific instructions.

### **Detailed Description of Hardware**

The USBTO232 is an adapter board that converts a PC's USB port into a standard COM port. The USBTO232 board has three configurable jumpers: JU1, JU2, and JU3. Jumper JU1 is the I/O supply selection (see Table 1), jumper JU2 is the USB power-supply indicator (see Table 2), and jumper JU3 is the 3.3V power-supply indicator (see Table 3).

### **Table 1. I/O Supply Selection (VCCIO)**

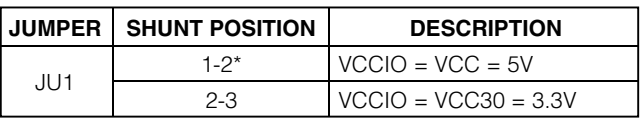

\*Default position.

#### **Table 2. USB Power-Supply Indicator (VCC–D1)**

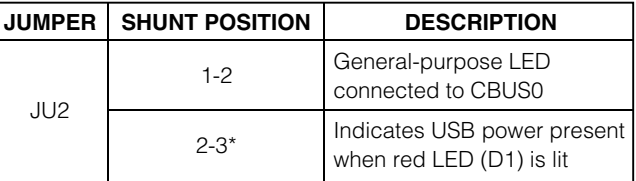

\*Default position.

#### **Table 3. 3.3V Power-Supply Indicator (VCC30–D2)**

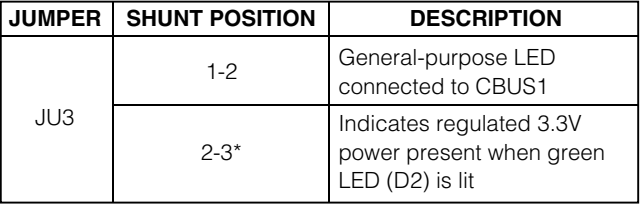

**MAXM** 

\*Default position.

#### **Windows XP USB Driver Installation**

1) Once the USBTO232 board is connected to the PC for the first time in Windows XP, a **Found New Hardware Wizard | Welcome** window appears, as shown in Figure 1. Choose the **No, not this time** selection and press the **Next** button to get started. If you do not see a window that is similar to the one described above after 30 seconds, remove the USB cable from the USBTO232 board and reconnect it. Administrator privileges are required to install the USB device driver on Windows 2000/XP.

# Found New Hardware Wizard Welcome to the Found New Hardware Wizard Windows will search for current and updated software by looking on your computer, on the hardware installation CD, or on the Windows Update Web site (with your permission). Read our privacy policy Can Windows connect to Windows Update to search for software?  $O$  Yes, this time only O Yes, now and every time I connect a device **I**No, not this time Click Next to continue. Next > Cancel < <u>B</u>ack

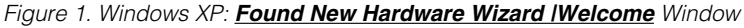

**USBTO232**

USBT0232

2) A **Found New Hardware Wizard | FTDI FT8U2XX**<br>Device window (Figure 2) appears next. This window asks **What do you want the wizard to do?**<br>Choose the **Install from a list or specific location**<br>(Advanced) option and press **Device** window (Figure 2) appears next. This window asks **What do you want the wizard to do?**. Choose the **Install from a list or specific location (Advanced)** option and press the **Next** button.

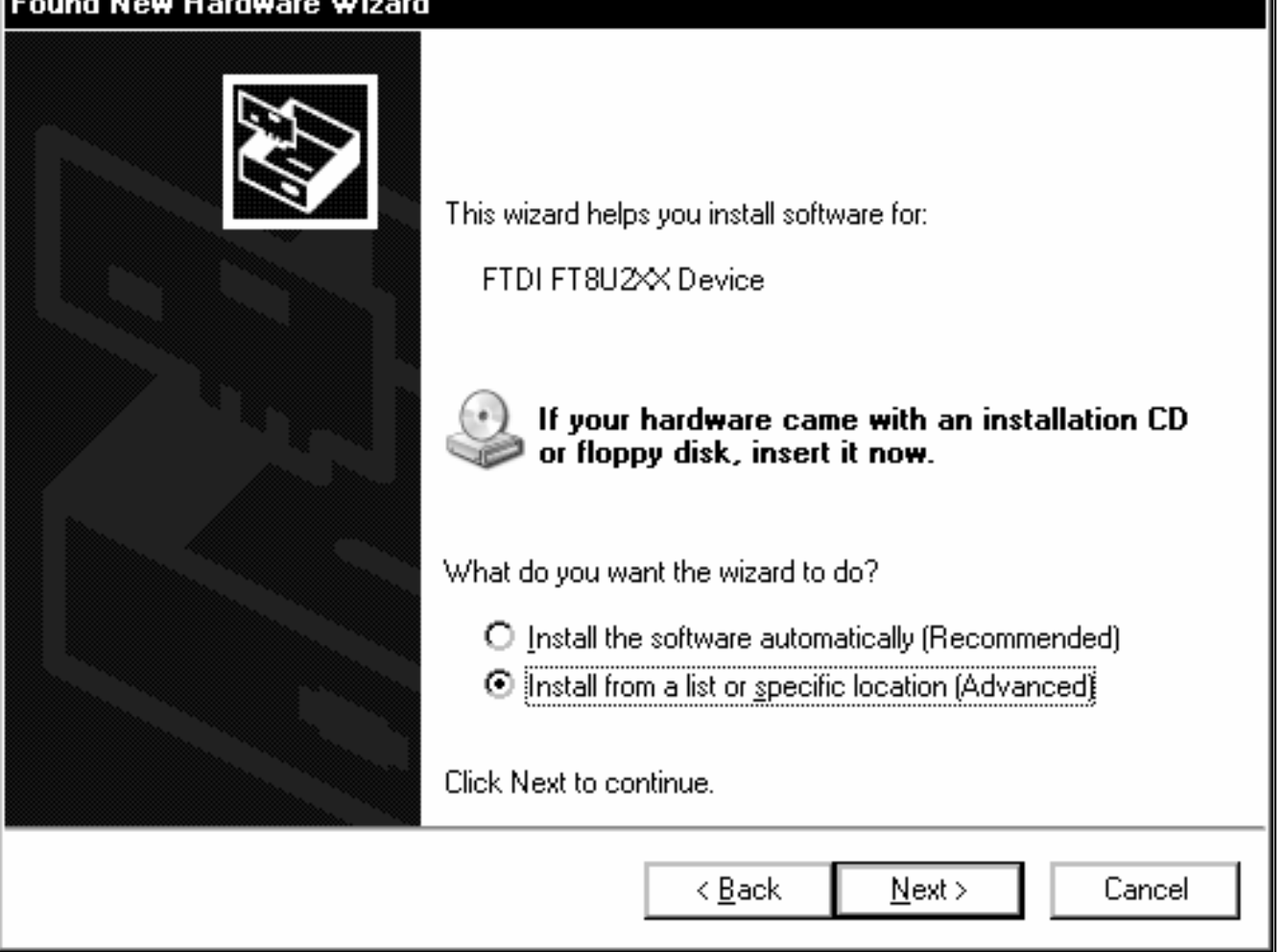

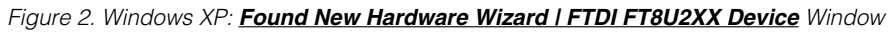

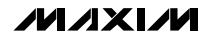

3) At the **Found New Hardware Wizard | Search Options** window (Figure 3), choose the **Search for the best driver in these locations** option and check the **Include this location in the search** checkbox. Press the **Browse** button and navigate to the path: **C:\Program Files\MAXxxxxx** (where xxxxx represents the Maxim IC part number on the

EV kit being evaluated). Press the **Next** button when finished.

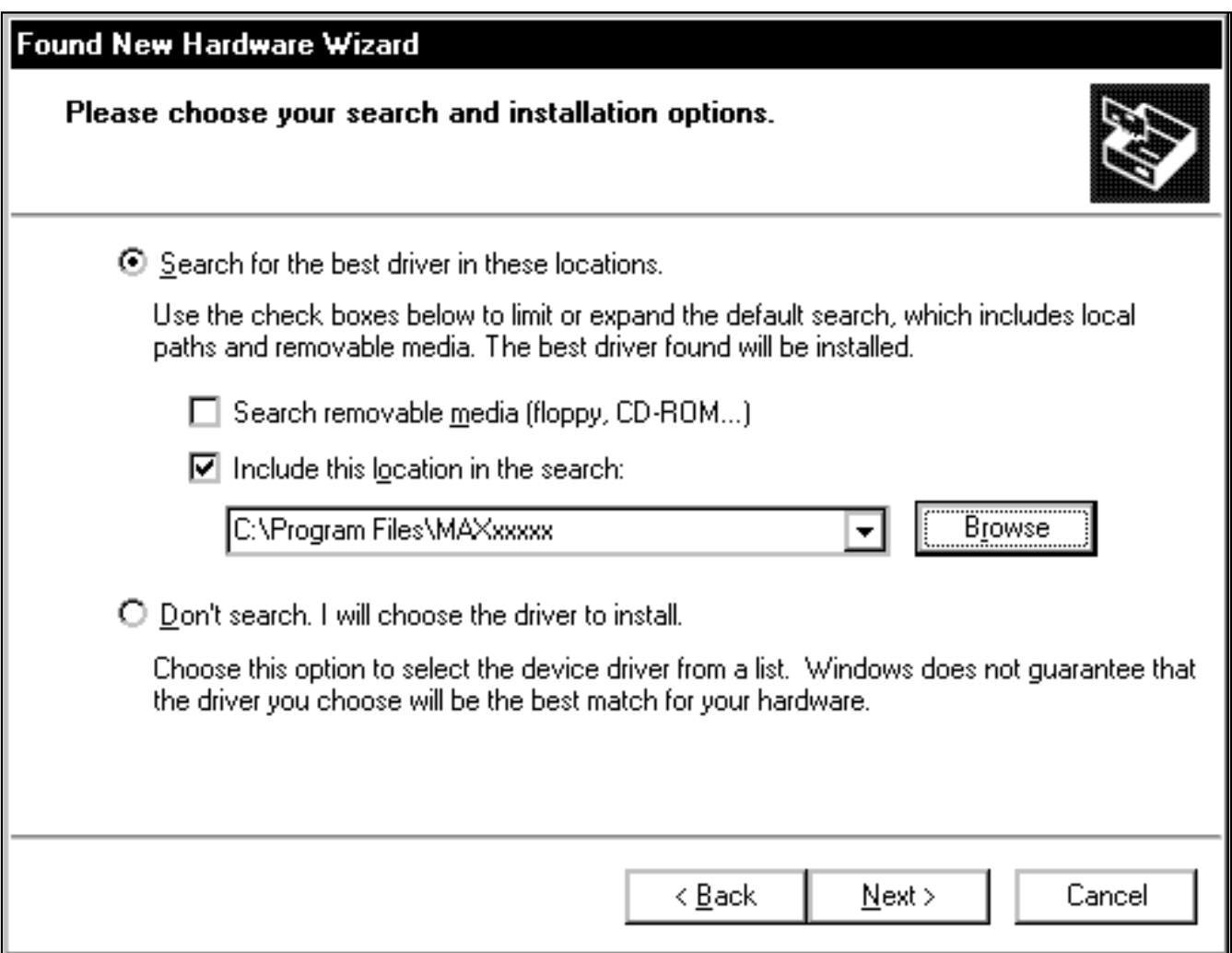

#### Figure 3. Windows XP: **Found New Hardware Wizard | Search Options** Window

4) The **Found New Hardware Wizard | Complete** window appears (Figure 4). Press the **Finish** button.

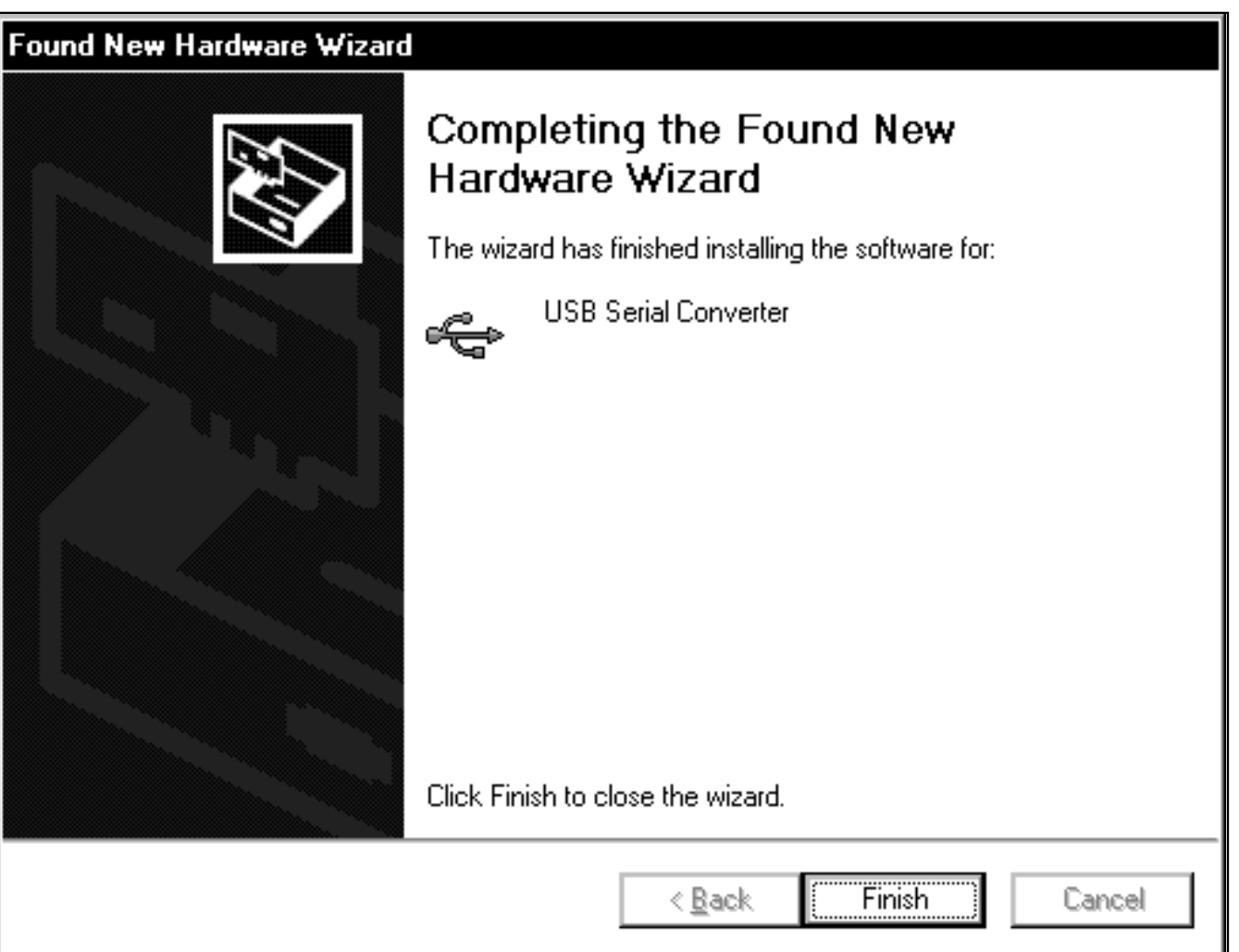

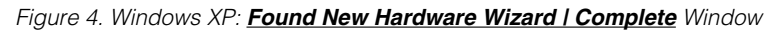

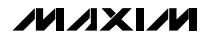

5) A **Found New Hardware Wizard | Welcome** window appears again (Figure 5). Choose the **No, not this time** selection and press the **Next** button.

# Found New Hardware Wizard Welcome to the Found New **Hardware Wizard** Windows will search for current and updated software by looking on your computer, on the hardware installation CD, or on the Windows Update Web site (with your permission). Read our privacy policy Can Windows connect to Windows Update to search for software?  $\bigcirc$   $\underline{Y}$ es, this time only O Yes, now and gvery time I connect a device  $\odot$  No, not this time Click Next to continue.  $N$ ext > Cancel < <u>B</u>ack

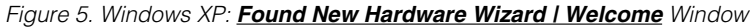

**USBTO232**

**USBTO232** 

**\_\_\_\_\_\_\_\_\_\_\_\_\_\_\_\_\_\_\_\_\_\_\_\_\_\_\_\_\_\_\_\_\_\_\_\_\_\_\_\_\_\_\_\_\_\_\_\_\_\_\_\_\_\_\_\_\_\_\_\_\_\_\_\_\_\_\_\_\_\_\_\_\_\_\_\_\_\_\_\_\_\_\_\_\_\_\_ 7**

<sup>6)</sup> The next window is the **Found New Hardware**<br>
Wizard I USB Serial Port window (Figure 6). This<br>
window asks What do you want the wizard to<br>
do?. Choose the Install from a list or specific<br>
location (Advanced) option an **Wizard | USB Serial Port** window (Figure 6). This window asks **What do you want the wizard to do?**. Choose the **Install from a list or specific location (Advanced)** option and press the **Next** button.

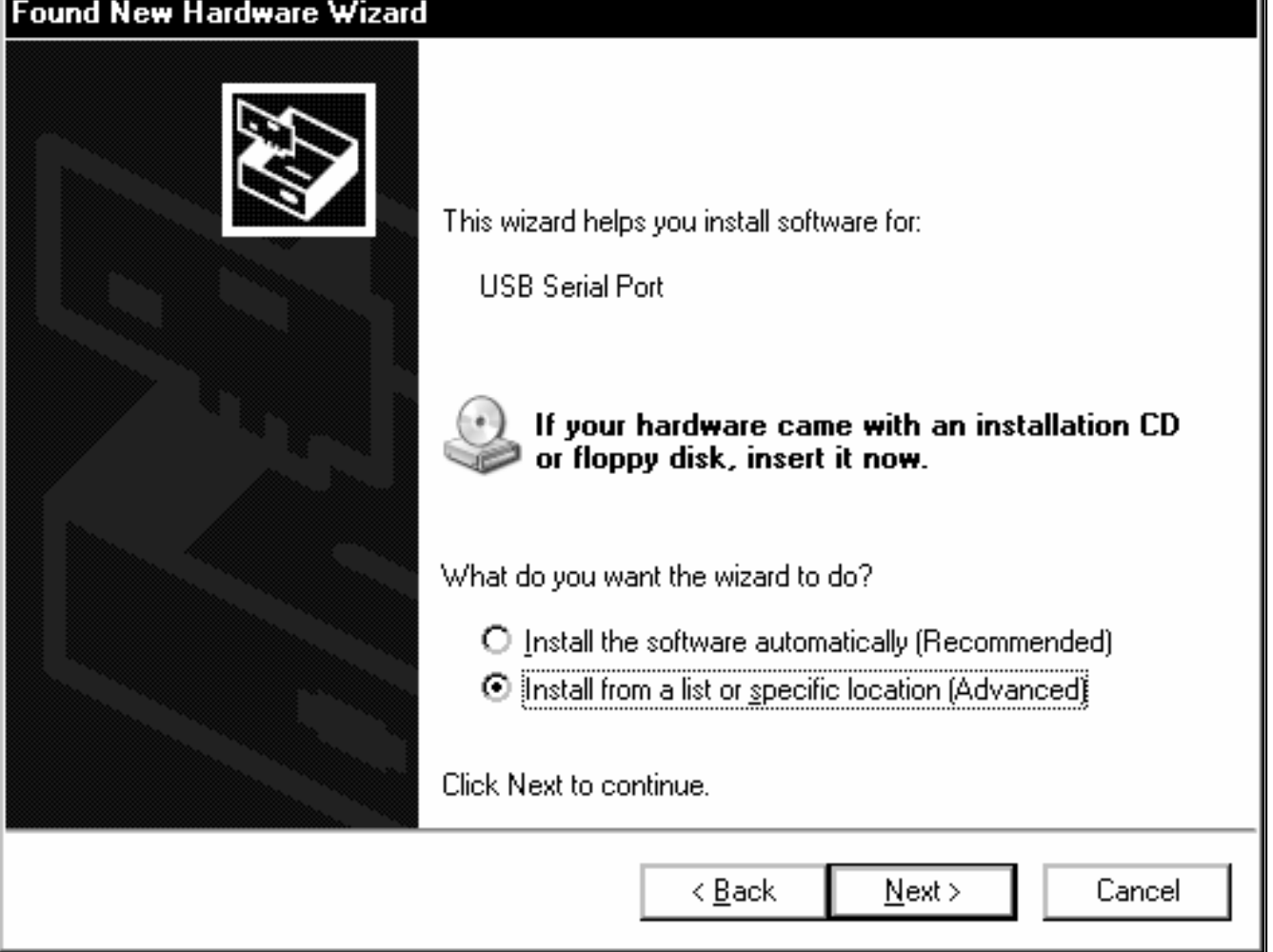

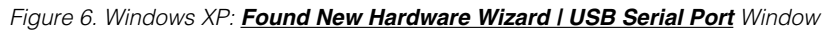

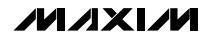

**8 \_\_\_\_\_\_\_\_\_\_\_\_\_\_\_\_\_\_\_\_\_\_\_\_\_\_\_\_\_\_\_\_\_\_\_\_\_\_\_\_\_\_\_\_\_\_\_\_\_\_\_\_\_\_\_\_\_\_\_\_\_\_\_\_\_\_\_\_\_\_\_\_\_\_\_\_\_\_\_\_\_\_\_\_\_\_\_**

7) At the **Found New Hardware Wizard | Search Options** window (Figure 7), choose the **Search for the best driver in these locations** option and check the **Include this location in the search** checkbox. Press the **Browse** button and navigate to the path: **C:\Program Files\MAXxxxxx**. Press the **Next** button when finished.

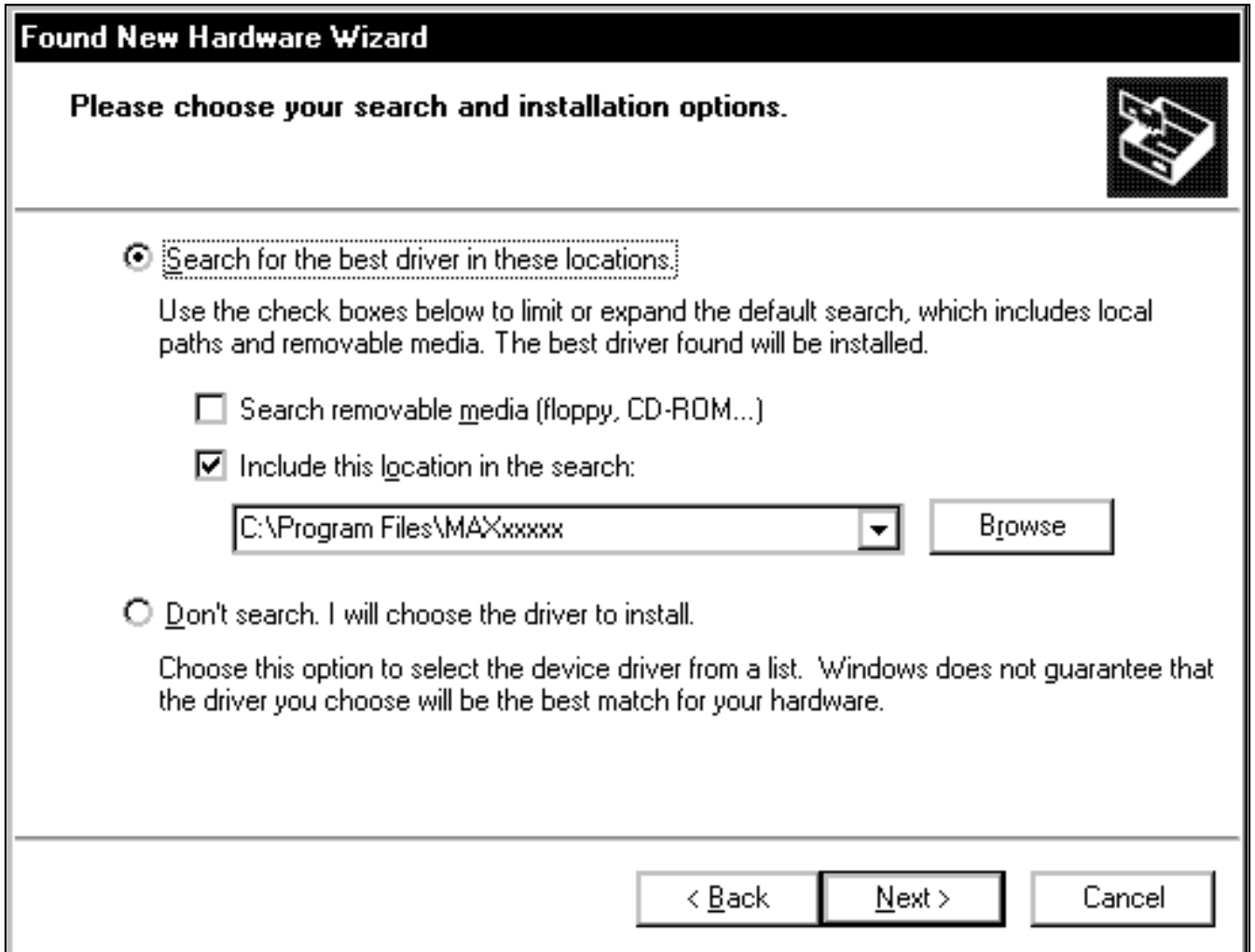

#### Figure 7. Windows XP: **Found New Hardware Wizard | Search Options** Window

- <sup>8)</sup> The next window is the **Found New Hardware**<br>
Wizard I Complete window (Figure 8). Press the<br> **USBTOWN COMPLEMENT**<br> **USBTOWN COMPLEMENT Wizard | Complete** window (Figure 8). Press the **Finish** button.
- 9) When finished, return to step 8 of the USBTO232 Quick Start section.

Ŧ.

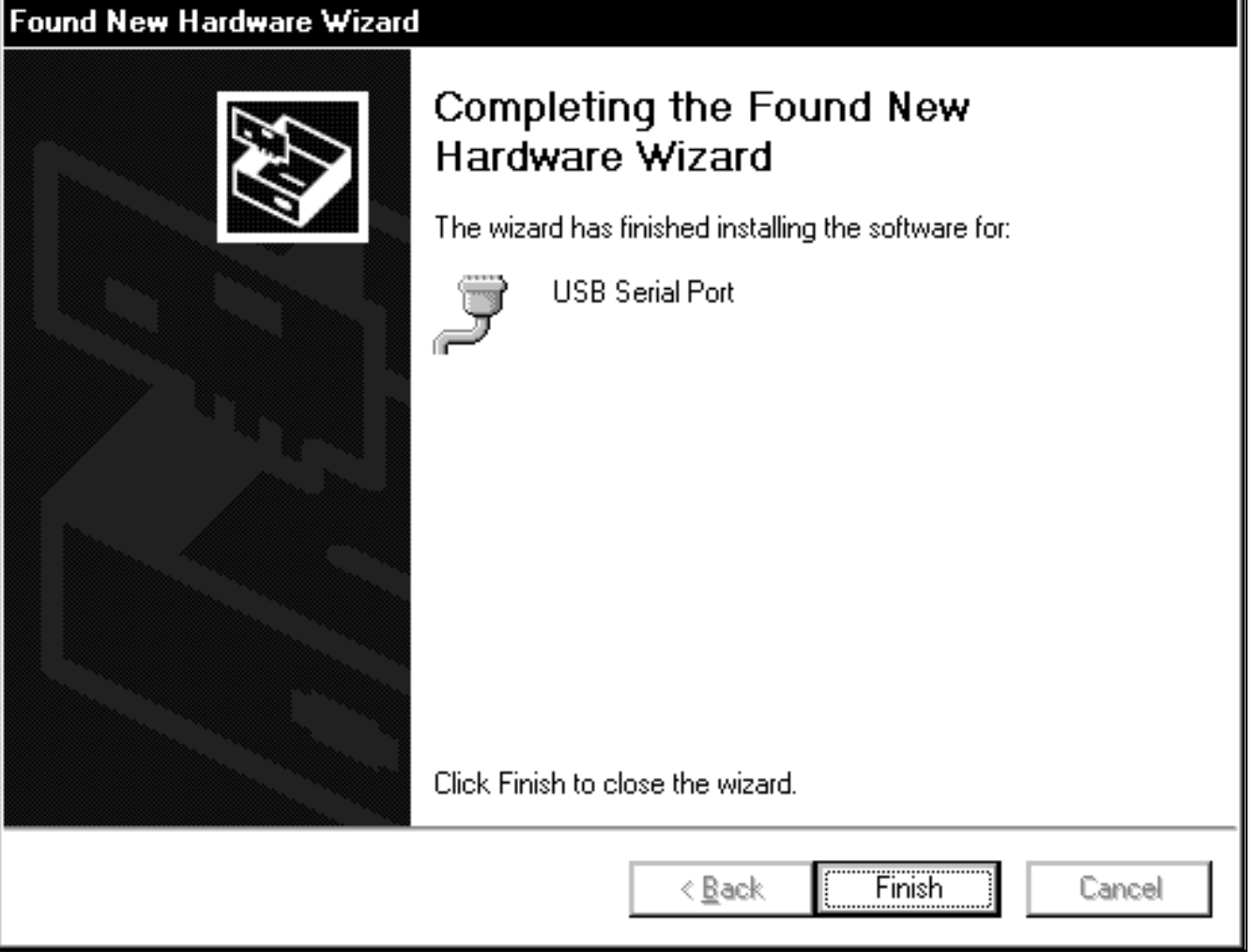

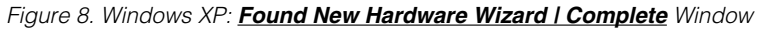

#### **Windows 2000 USB Driver Installation**

1) Once the USBTO232 board is connected to the PC for the first time in Windows 2000, a **Found New Hardware** window appears, as shown in Figure 9.

### **Found New Hardware**

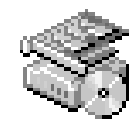

FT232R USB UART

Figure 9. Windows 2000: **Found New Hardware** Window

then appears (Figure 10). Press the **Next** button.

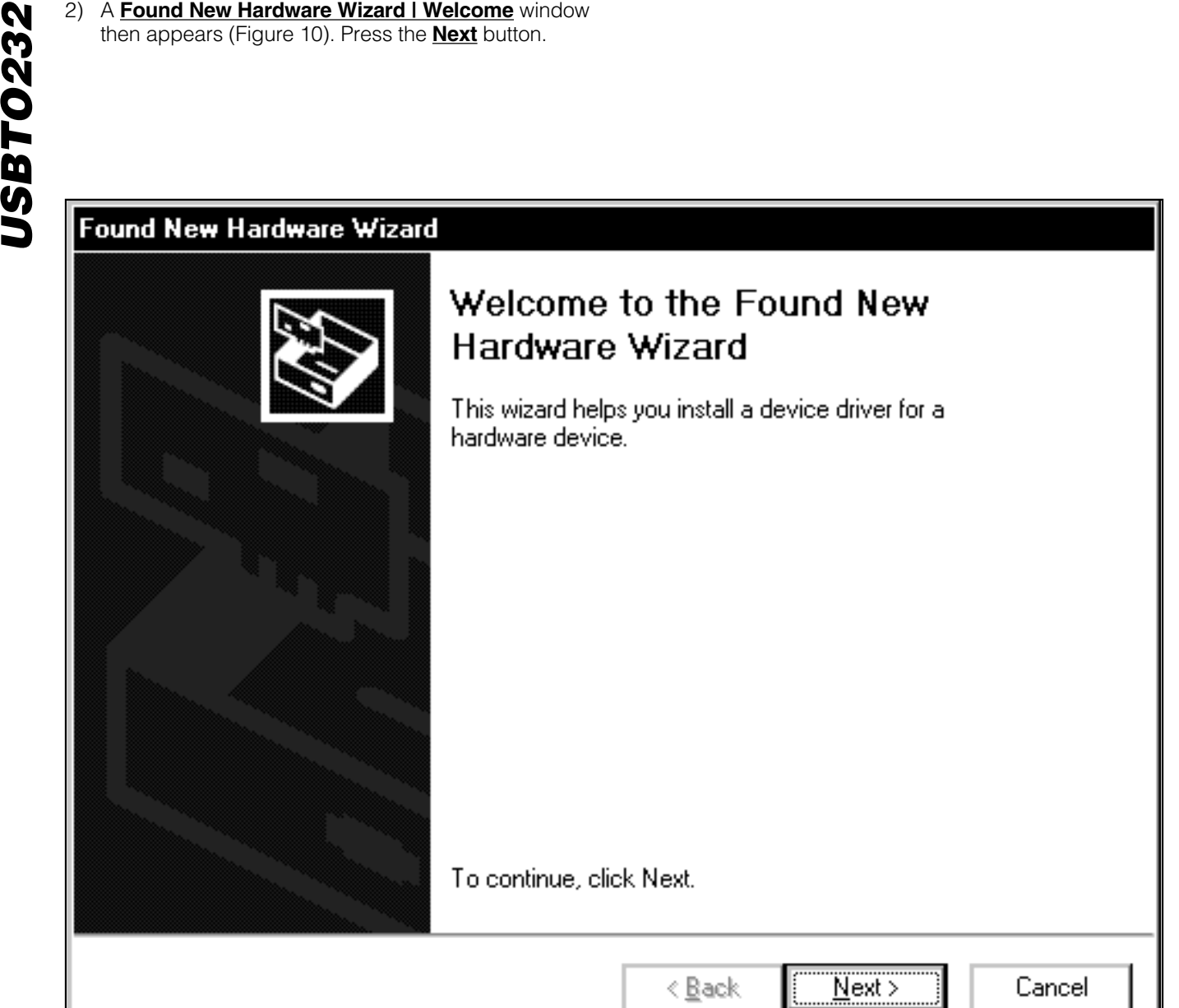

Figure 10. Windows 2000: **Found New Hardware Wizard | Welcome** Window

3) At the **Found New Hardware Wizard | Install Hardware Device Drivers** window (Figure 11), choose **Search for a suitable driver for my device (recommended)** and press the **Next** button when finished.

П

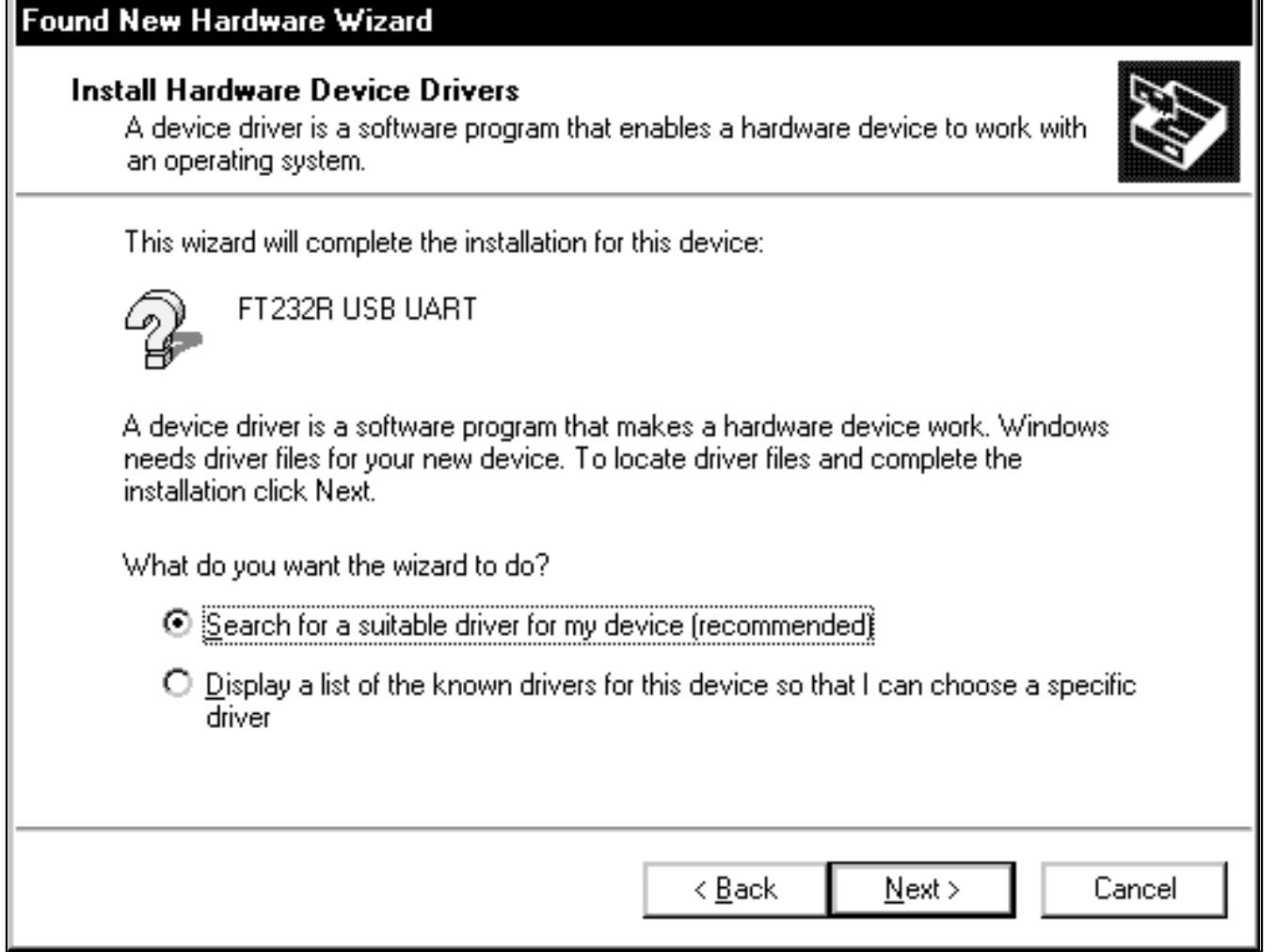

Figure 11. Windows 2000: **Found New Hardware Wizard | Install Hardware Device Drivers** Window

**USBTO232**

**USBT0232** 

4) The **Found New Hardware Wizard I Locate Driver**<br>
Files window appears next (Figure 12). Check the<br>
Specify a location checkbox and press the Next<br>
button when finished.<br> **USBTOWN OF THE READWARE Wizard Files** window appears next (Figure 12). Check the **Specify a location** checkbox and press the **Next** button when finished.

#### **Locate Driver Files**

Where do you want Windows to search for driver files?

Search for driver files for the following hardware device:

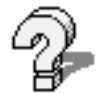

FT232R USB UART

The wizard searches for suitable drivers in its driver database on your computer and in any of the following optional search locations that you specify.

To start the search, click Next. If you are searching on a floppy disk or CD-ROM drive, insert the floppy disk or CD before clicking Next.

Optional search locations:

Floppy disk drives

 $\Box$  CD-ROM drives

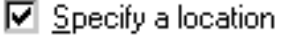

□ Microsoft Windows Update

< <u>B</u>ack

 $Next$ 

Cancel

Figure 12. Windows 2000: **Found New Hardware Wizard | Locate Driver Files** Window

**MAXM** 

5) The next window is the **Found New Hardware Wizard | Path** window (Figure 13). Press the **Browse** button and choose the path **C:\Program Files\MAXxxxxx**. Press the **OK** button when finished.

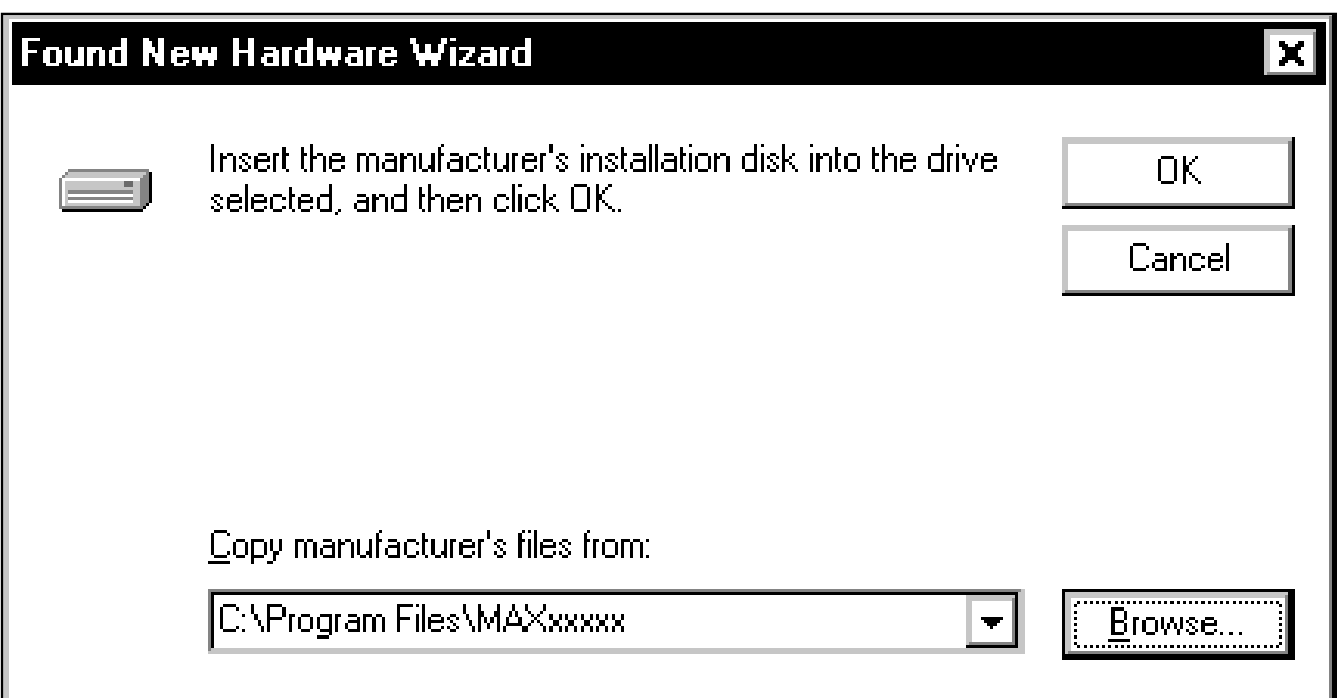

Figure 13. Windows 2000: **Found New Hardware Wizard | Path** Window

**USBTO232**

USBT0232

**Search Results** window is shown in Figure 14. Press the **Next** button after the wizard finds the driver.

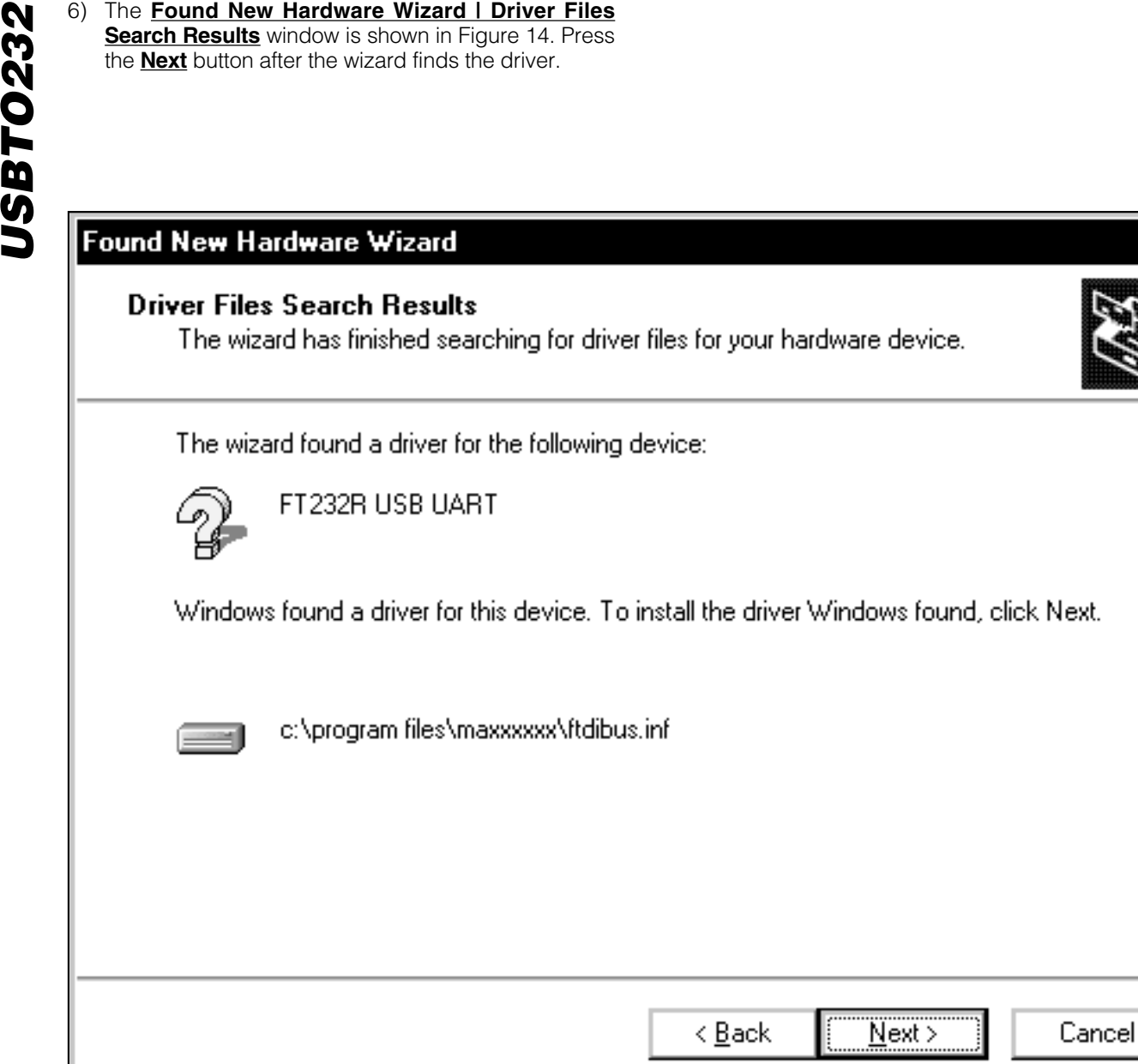

Figure 14. Windows 2000: **Found New Hardware Wizard | Driver Files Search Results** Window

**MAXIM** 

Download from Www.Somanuals.com. All Manuals Search And Download.

7) At the **Found New Hardware Wizard | Complete** window (Figure 15), press the **Finish** button.

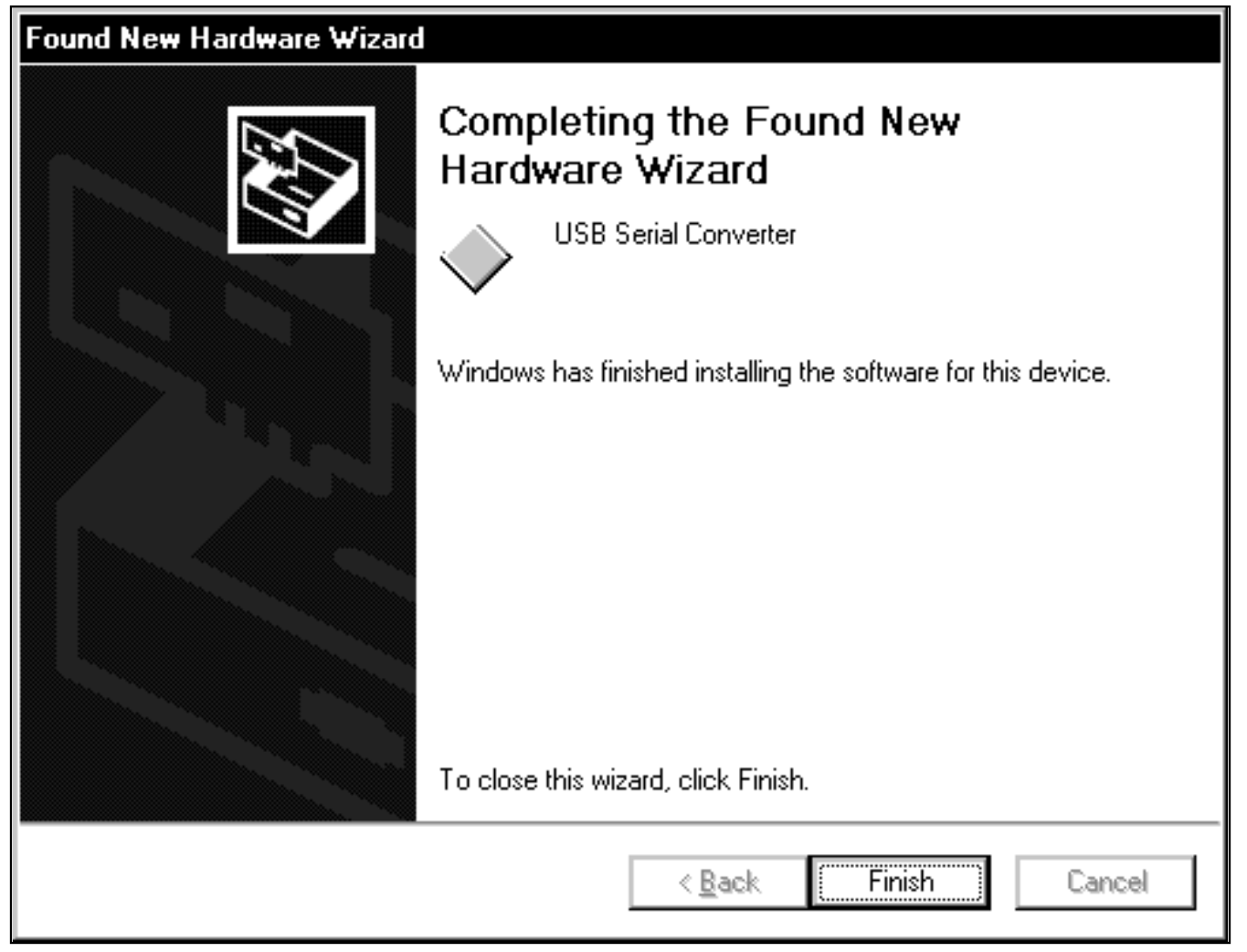

Figure 15. Windows 2000: **Found New Hardware Wizard | Complete** Window

<sup>8)</sup> A **Found New Hardware** window appears for the<br>USB Serial Port, as shown in Figure 16.<br> **COMPLE TOUTH NEW Hardware**<br>
Serial Port USB Serial Port, as shown in Figure 16.

Installing ...

Figure 16. Windows 2000: **Found New Hardware** Window

**MAXIM** 

9) When the **Found New Hardware Wizard | Welcome** window appears (Figure 17), press the **Next** button.

# Found New Hardware Wizard Welcome to the Found New **Hardware Wizard** This wizard helps you install a device driver for a hardware device. To continue, click Next.  $Next >$ Cancel < <u>B</u>ack

Figure 17. Windows 2000: **Found New Hardware Wizard | Welcome** Window

10) At the <u>Found New Hardware Wizard I Install</u><br>
Hardware Device Drivers window (Figure 18),<br>
choose Search for a suitable driver for my device<br>
(recommended) and press the Next button when<br>
finished.<br> **USBTONINERY: Hardw Hardware Device Drivers** window (Figure 18), choose **Search for a suitable driver for my device (recommended)** and press the **Next** button when finished.

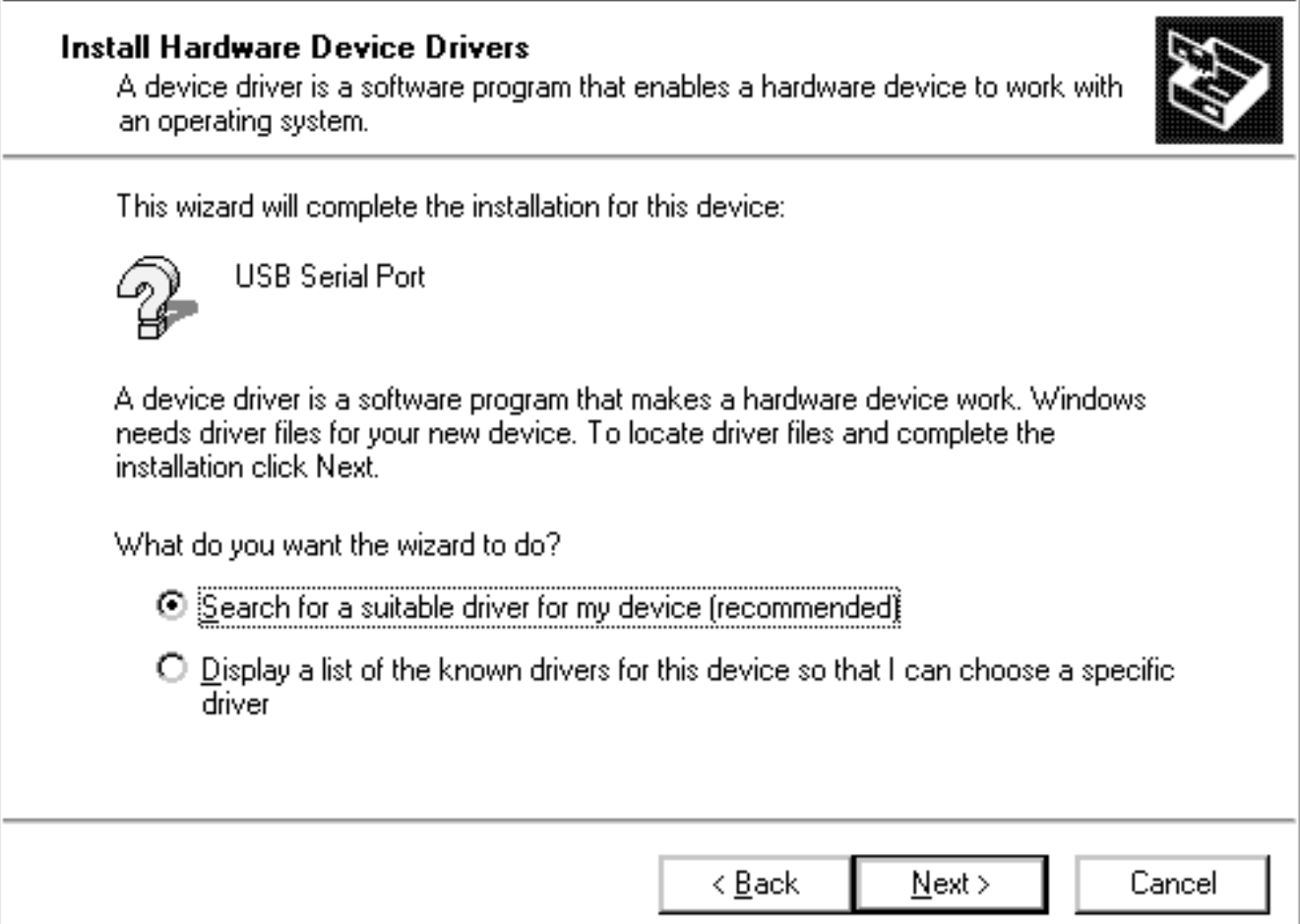

Figure 18. Windows 2000: **Found New Hardware Wizard | Install Hardware Device Drivers** Window

**MAXIM** 

11) The **Found New Hardware Wizard | Locate Driver Files** window (Figure 19) appears. Check the **Specify a location** checkbox and press the **Next** button when finished.

### Found New Hardware Wizard

# **Locate Driver Files** Where do you want Windows to search for driver files? Search for driver files for the following hardware device:

**USB Serial Port** 

The wizard searches for suitable drivers in its driver database on your computer and in any of the following optional search locations that you specify.

To start the search, click Next. If you are searching on a floppy disk or CD-ROM drive, insert the floppy disk or CD before clicking Next.

Optional search locations:

 $\Box$  Floppy disk drives

 $\Box$  CD-ROM drives

 $\boxdot$  Specify a location

□ Microsoft Windows Update

< <u>B</u>ack

Next >

Cancel

Figure 19. Windows 2000: **Found New Hardware Wizard | Locate Driver Files** Window

12) At the **Found New Hardware Wizard I Path** win-<br>
dow (Figure 20), press the **Browse** button and<br>
choose the path **C:\Program Files\MAXxxxxx**<br>
Press the **OK** button when finished.<br> **CONTING THE RESERVENTS INTERNATE Wizar** dow (Figure 20), press the **Browse** button and choose the path **C:\Program Files\MAXxxxxx**. Press the **OK** button when finished.

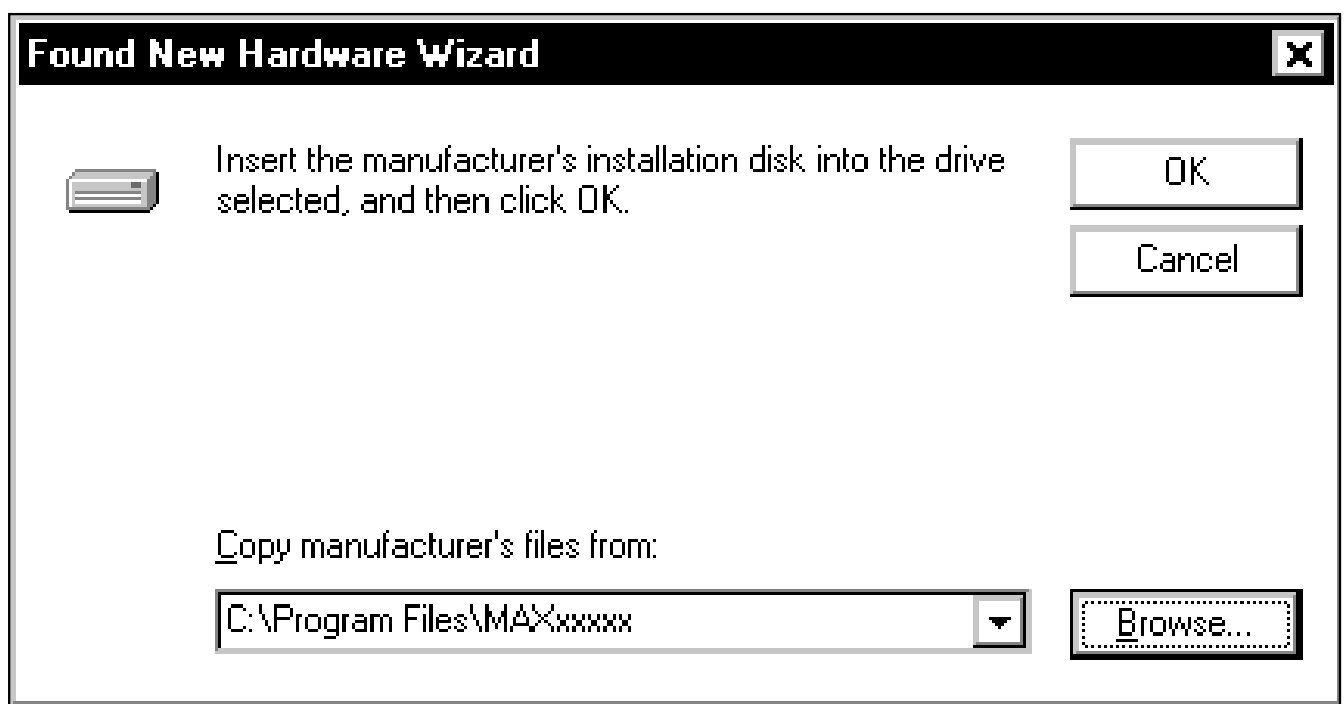

Figure 20. Windows 2000: **Found New Hardware Wizard | Path** Window

13) The **Found New Hardware Wizard | Driver Files Search Results** window ( Figure 21) appears. Press the **Next** button after the wizard finds the driver.

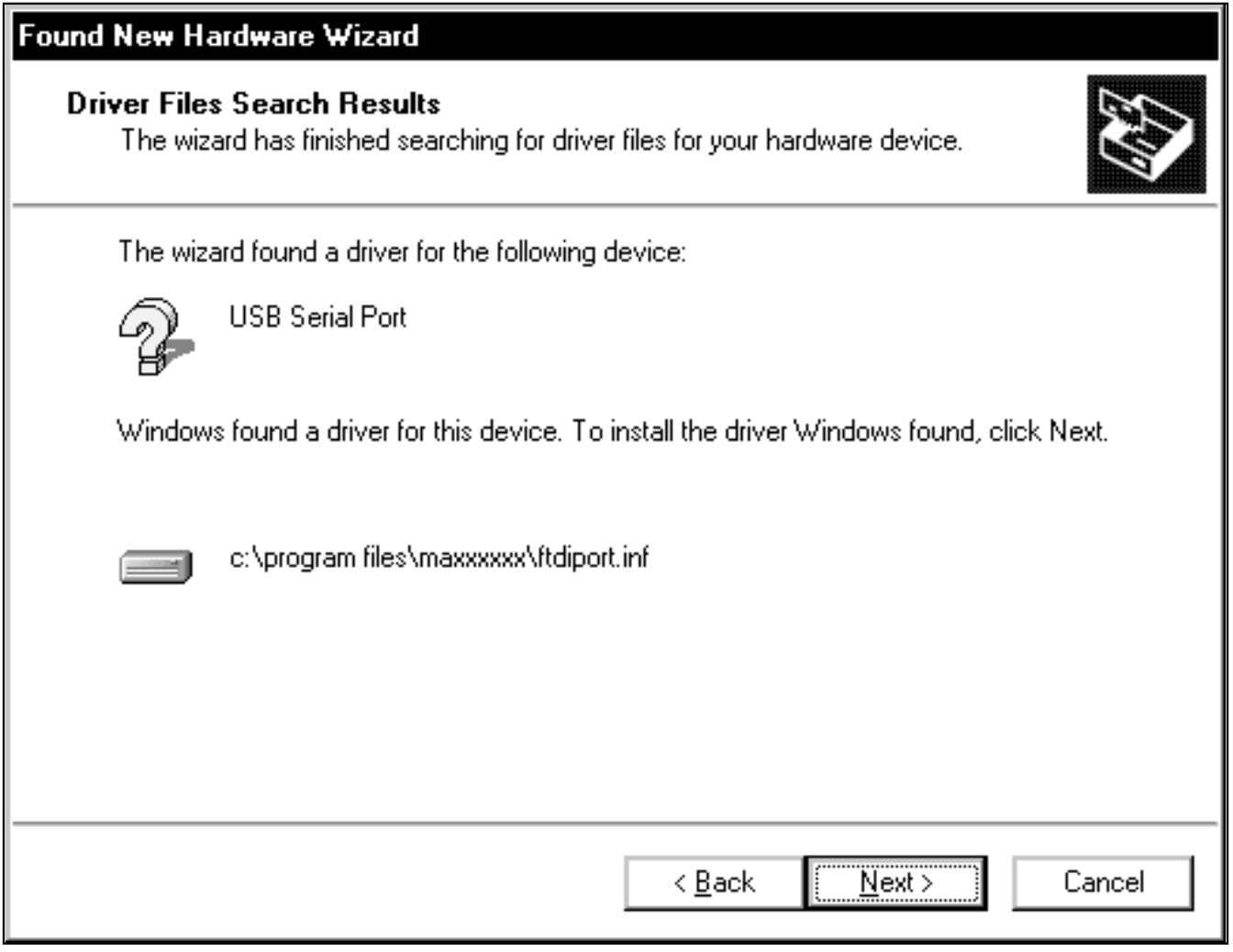

Figure 21. Windows 2000: **Found New Hardware Wizard | Driver Files Search Results** Window

**MAXIM** 

- **USBTON** 14) The next window is the **Found New Hardware**<br>
Wizard I Complete window (Figure 22). Press the<br> **USBTON**<br>
Complete Wizard **Wizard | Complete** window (Figure 22). Press the **Finish** button.
- 15) When finished, return to step 8 of the USBTO232 Quick Start section.

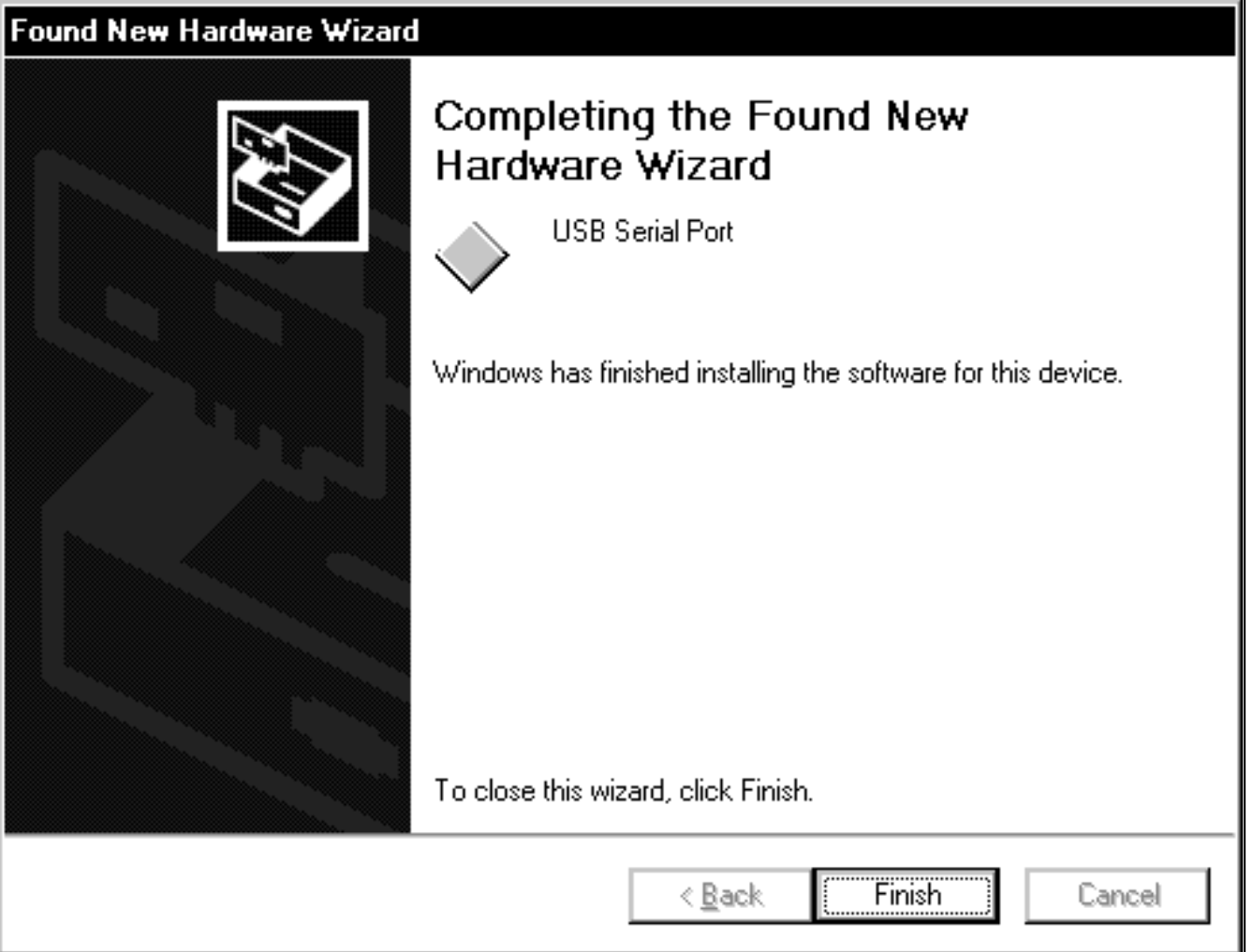

Figure 22. Windows 2000: **Found New Hardware Wizard | Complete** Window

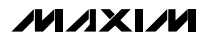

#### **Windows 98SE USB Driver Installation**

1) Once the USBTO232 board is connected to the PC for the first time in Windows 98SE, an **Add New Hardware Wizard | Start** window appears, as shown in Figure 23. Press the **Next** button to get started.

# Add New Hardware Wizard This wizard searches for new drivers for: FT232R USB UART A device driver is a software program that makes a hardware device work.  $\leq$  Back Cancel Next >

#### Figure 23. Windows 98SE: **Add New Hardware Wizard | Start** Window

**USBTO232**

**USBT0232** 

2) An **Add New Hardware Wizard | Options** window<br>appears next (Figure 24). Choose the **Search for**<br>the best driver for your device (Recommended)<br>option and press the Next button when finished. appears next (Figure 24). Choose the **Search for the best driver for your device (Recommended)** option and press the **Next** button when finished.

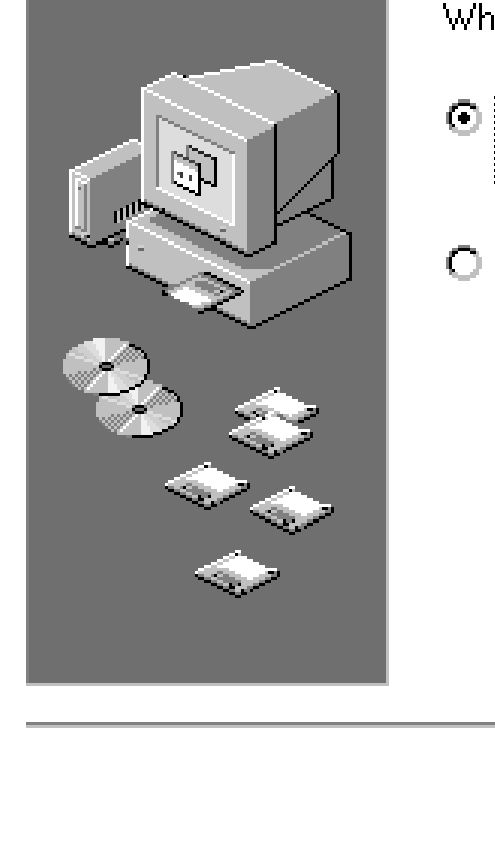

What do you want Windows to do?

- ◯ Search for the best driver for your device. [Recommended].
- $\bigcirc$  Display a list of all the drivers in a specific location, so you can select the driver you want.

Next >

Figure 24. Windows 98SE: **Add New Hardware Wizard | Options** Window

Cancel

 $<sub>6</sub>$  Back</sub>

3) At the **Add New Hardware Wizard | Specify Location** window (Figure 25), check the **Specify a location** checkbox and press the **Browse** button. Choose the path **C:\Program Files\MAXxxxxx\ R10906** (where xxxxx represents the Maxim IC part number on the EV kit being evaluated). Press the **Next** button when finished.

### **Add New Hardware Wizard**

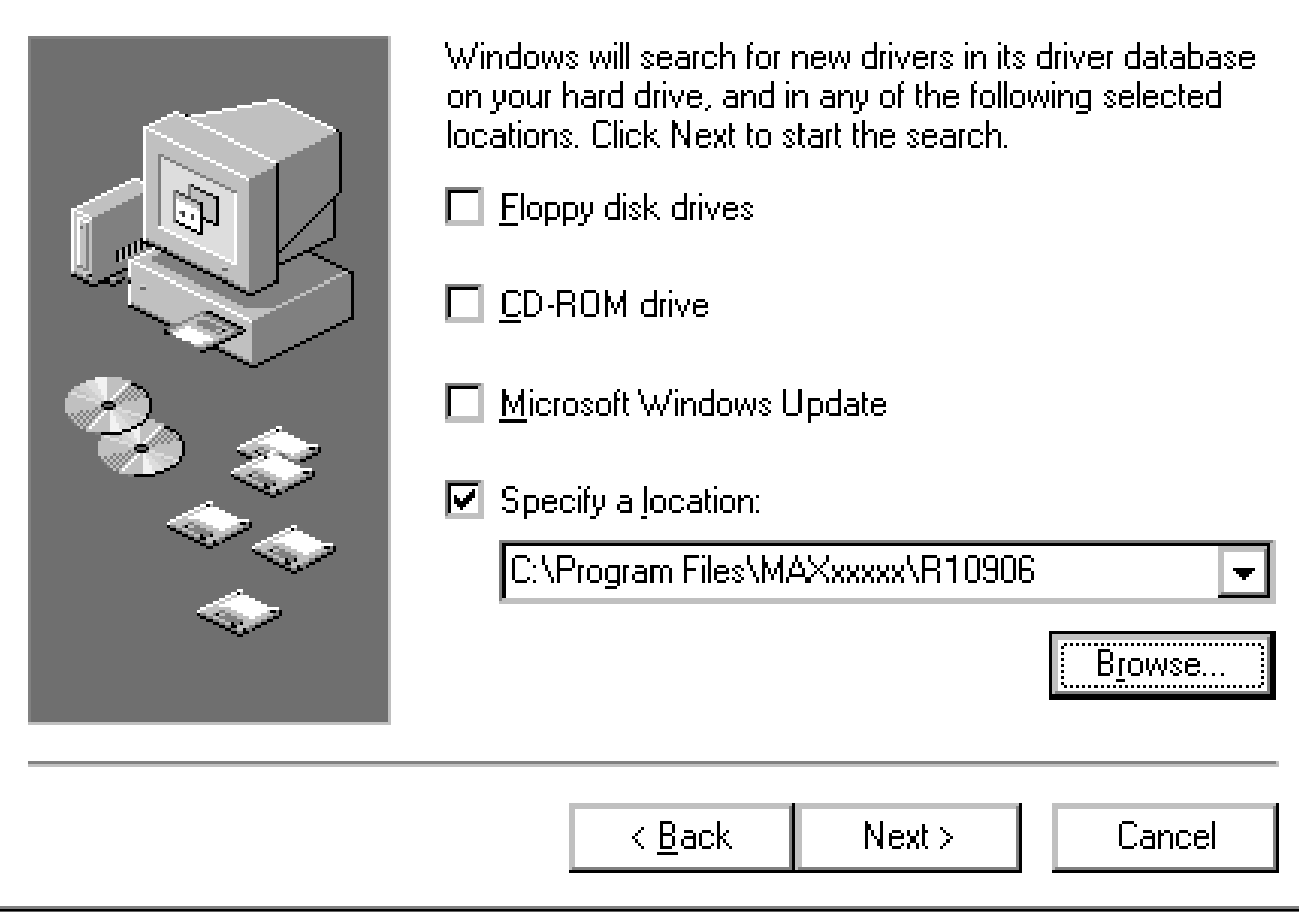

Figure 25. Windows 98SE: **Add New Hardware Wizard | Specify Location** Window

4) The **Add New Hardware Wizard | Search** window<br>appears (Figure 26). Press the **Next** button once<br>the driver has been located.<br>**DENTIFY: Add New Hardware Wizard** appears (Figure 26). Press the **Next** button once the driver has been located.

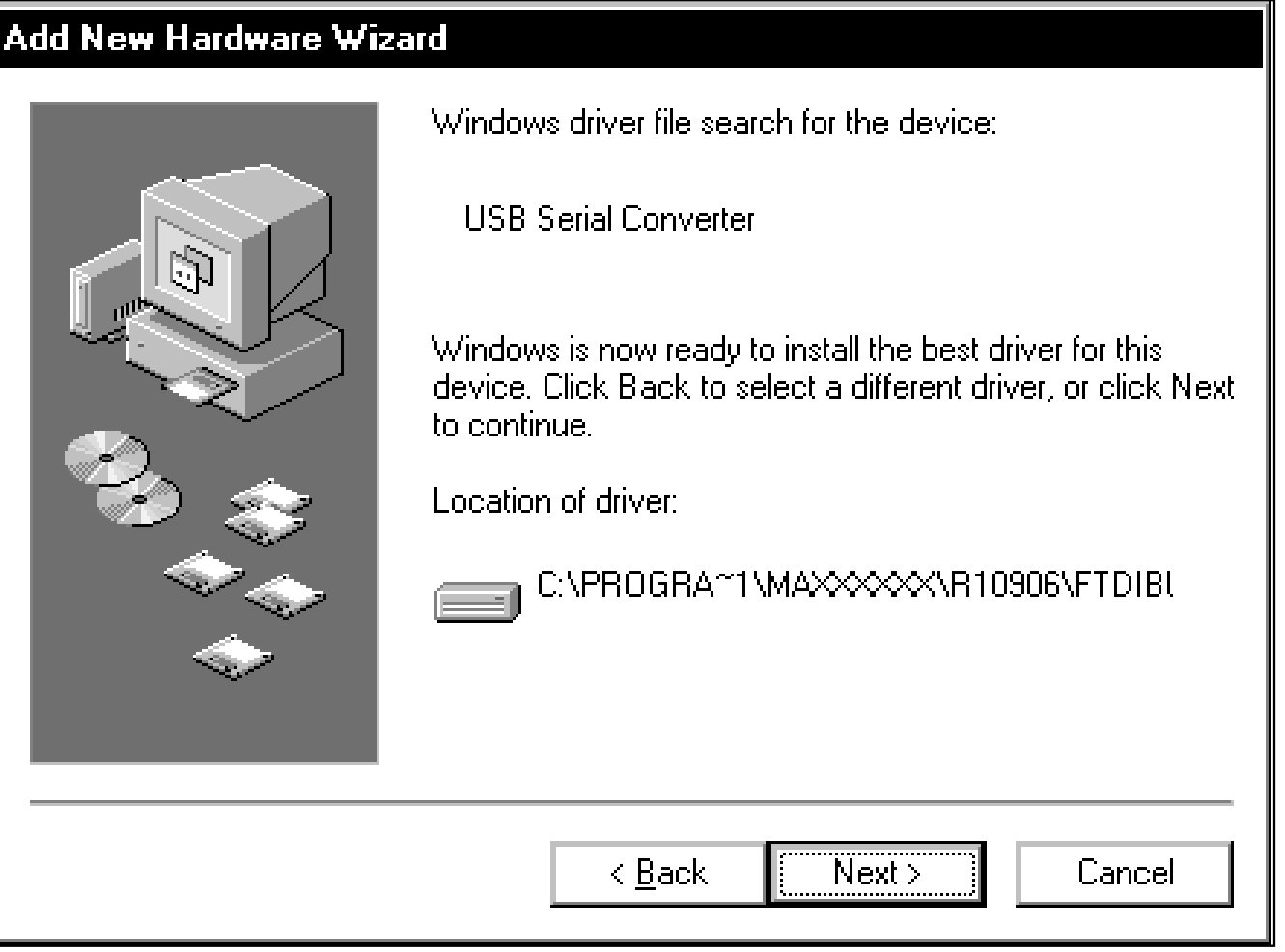

Figure 26. Windows 98SE: **Add New Hardware Wizard | Search** Window

- 5) The next window is the **Add New Hardware Wizard | Complete** window (Figure 27). Press the **Finish** button to complete the driver installation.
- 6) When finished, return to step 8 of the USBTO232 Quick Start section.

# **Add New Hardware Wizard USB Serial Converter** Windows has finished installing the software that your new hardware device requires. ............<br>Finish < Back Cancel

Figure 27. Windows 98SE: **Add New Hardware Wizard | Complete** Window

**USBTO232**

**USBT0232** 

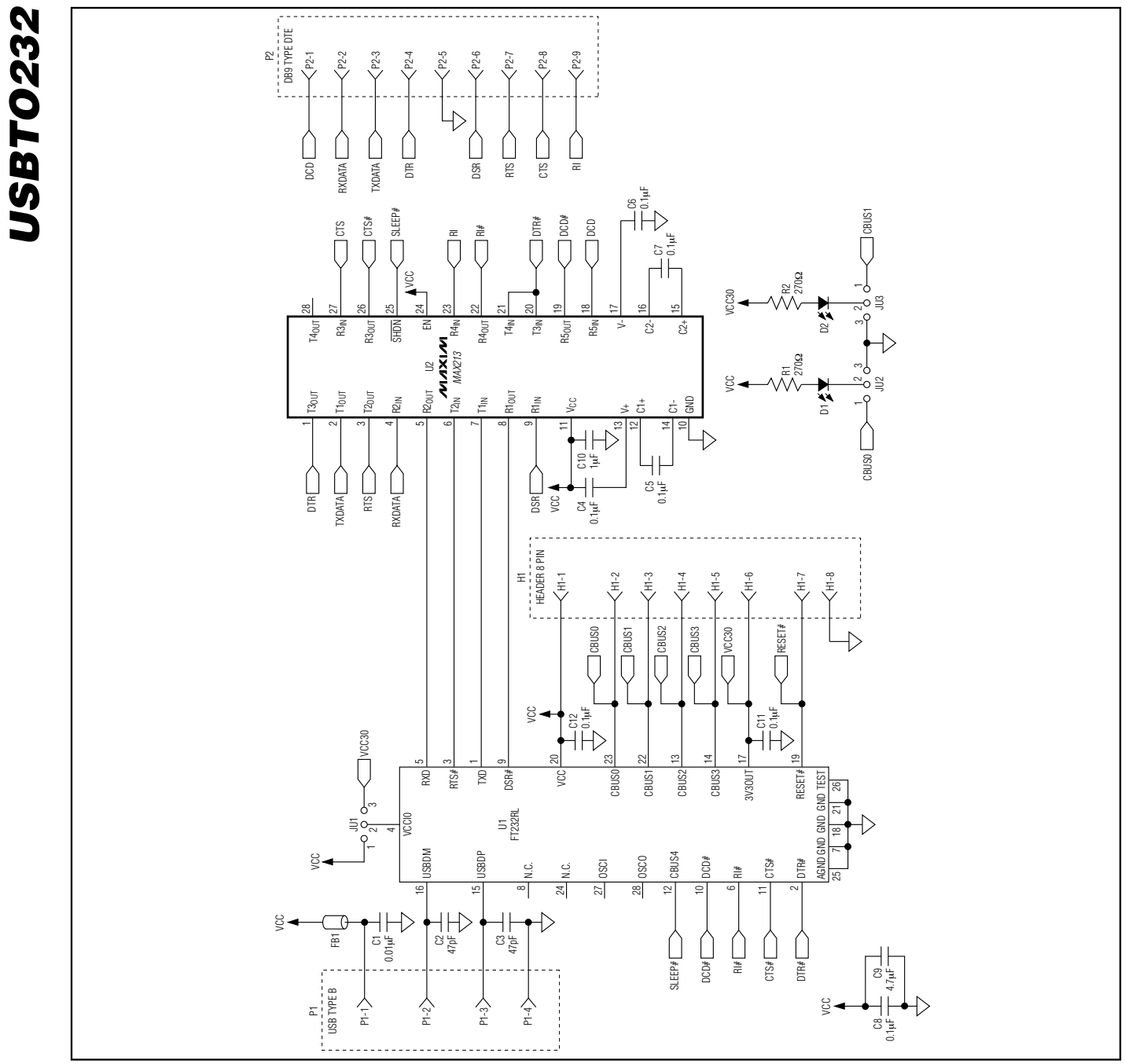

Figure 28. USBTO232 Schematic

**MAXIM** 

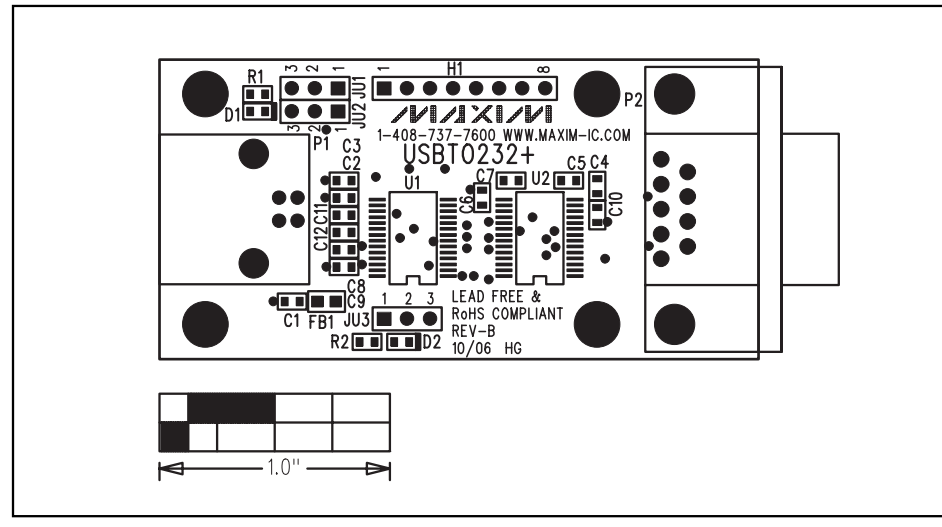

Figure 29. USBTO232 Component Placement Guide—Component Side

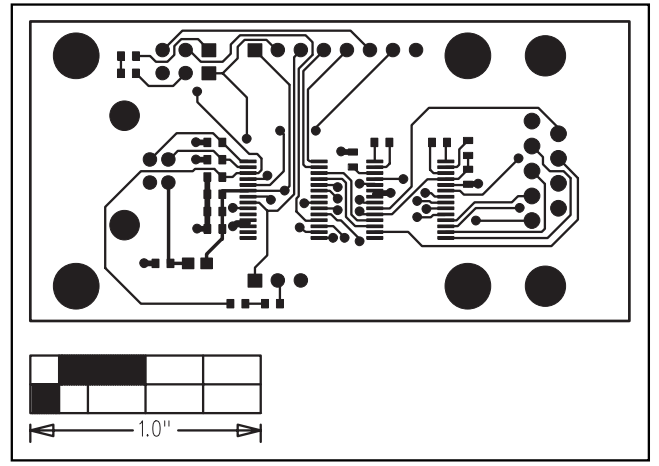

Figure 30. USBTO232 PCB Layout—Component Side Figure 31. USBTO232 PCB Layout—Solder Side

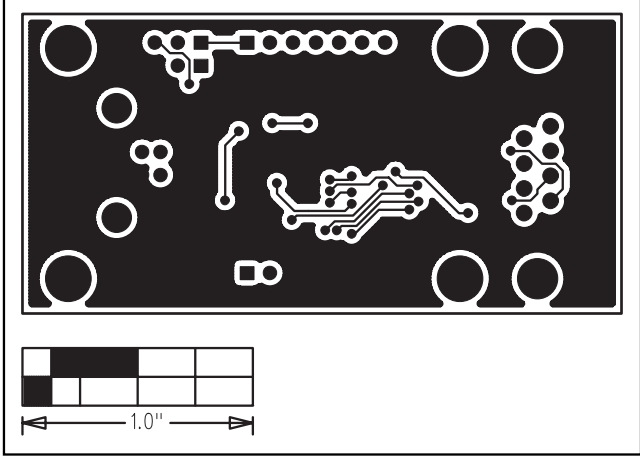

Maxim cannot assume responsibility for use of any circuitry other than circuitry entirely embodied in a Maxim product. No circuit patent licenses are implied. Maxim reserves the right to change the circuitry and specifications without notice at any time.

**Maxim Integrated Products, 120 San Gabriel Drive, Sunnyvale, CA 94086 408-737-7600 \_\_\_\_\_\_\_\_\_\_\_\_\_\_\_\_\_\_\_\_ 31**

© 2006 Maxim Integrated Products **is a registered trademark of Maxim Integrated Products**, Inc.

Free Manuals Download Website [http://myh66.com](http://myh66.com/) [http://usermanuals.us](http://usermanuals.us/) [http://www.somanuals.com](http://www.somanuals.com/) [http://www.4manuals.cc](http://www.4manuals.cc/) [http://www.manual-lib.com](http://www.manual-lib.com/) [http://www.404manual.com](http://www.404manual.com/) [http://www.luxmanual.com](http://www.luxmanual.com/) [http://aubethermostatmanual.com](http://aubethermostatmanual.com/) Golf course search by state [http://golfingnear.com](http://www.golfingnear.com/)

Email search by domain

[http://emailbydomain.com](http://emailbydomain.com/) Auto manuals search

[http://auto.somanuals.com](http://auto.somanuals.com/) TV manuals search

[http://tv.somanuals.com](http://tv.somanuals.com/)